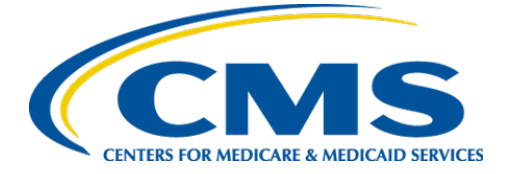

**Centers for Medicare & Services**

# **Internet Quality Improvement Evaluation System (iQIES)**

# **Onboarding Guide**

**Version 4.2 03/16/2022** 

## **Table of Contents**

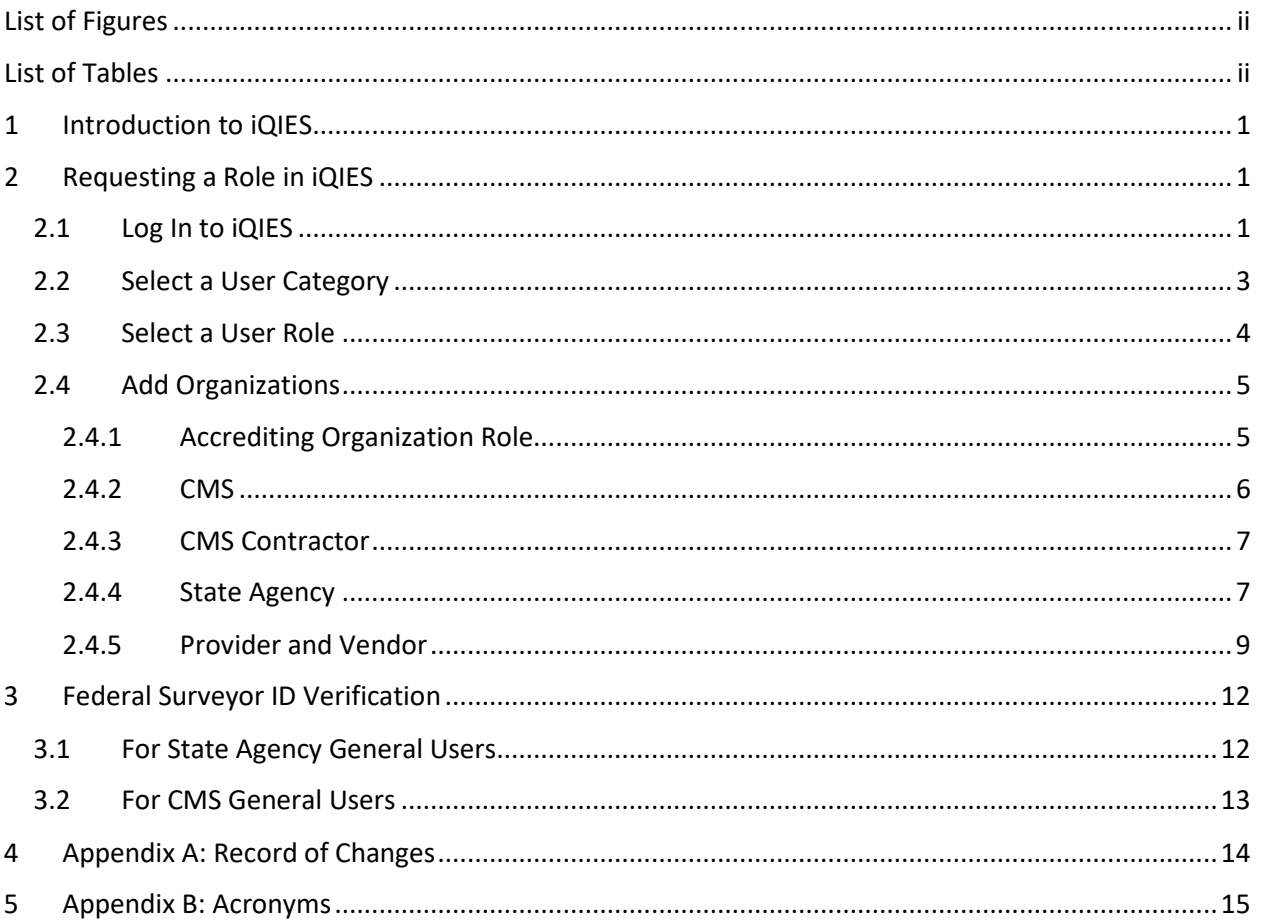

 $\mathbf{i}$ 

## **List of Figures**

<span id="page-2-0"></span>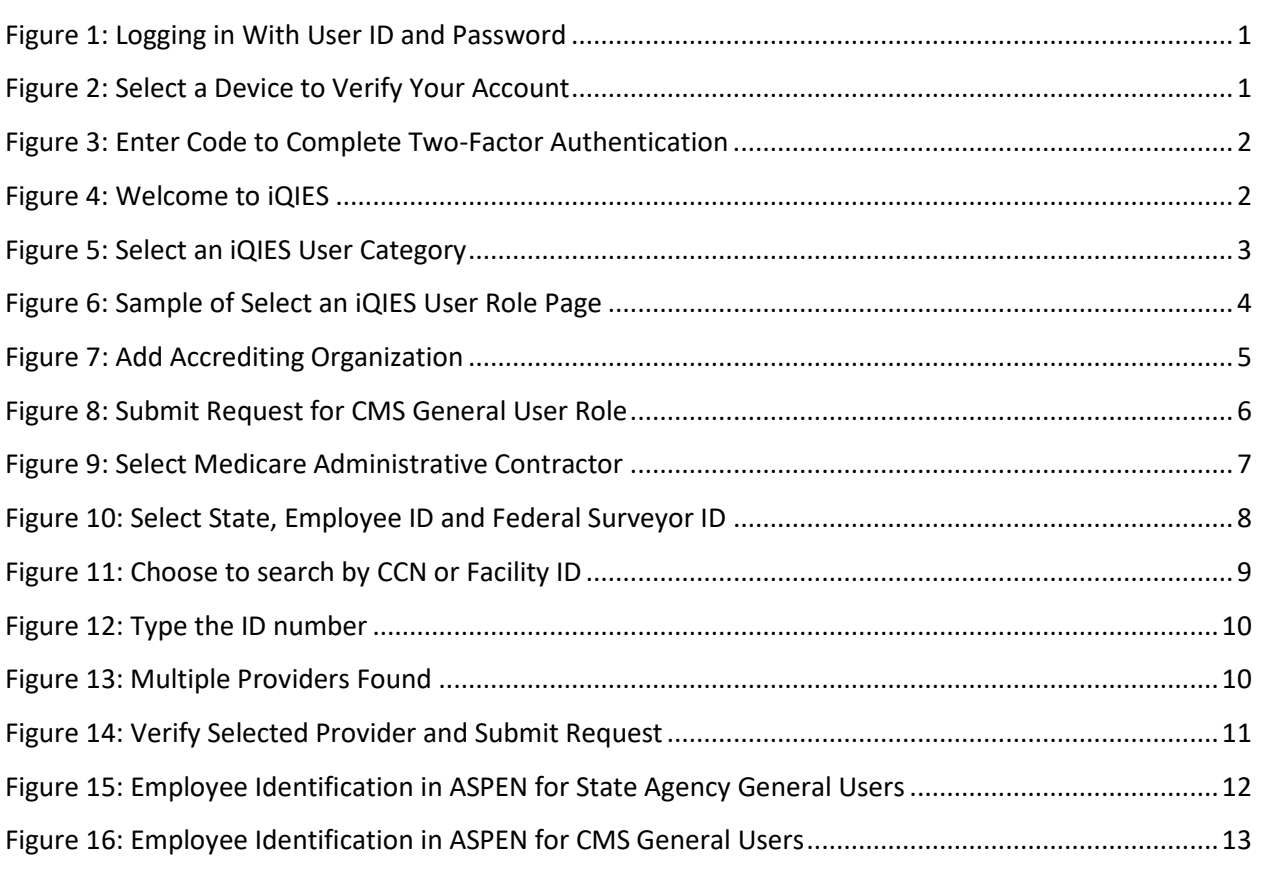

### **List of Tables**

<span id="page-2-1"></span>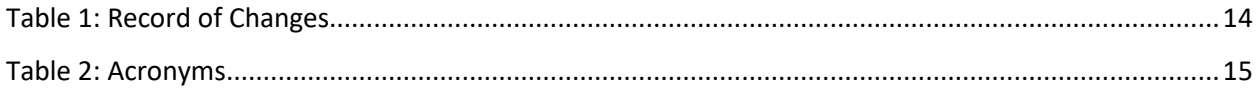

## <span id="page-3-0"></span>**1 Introduction to iQIES**

This Internet Quality Improvement and Evaluation System (iQIES) Onboarding Guide provides an overview of iQIES, explains the use of Remote Identity Proofing (RIDP), and presents instructions for requesting a user role in iQIES.

To comply with federal security mandates, the Centers for Medicare & Medicaid Services (CMS) has initiated new security requirements for access control to CMS Quality Systems through RIDP via the Healthcare Quality Information System (HCQIS) Access, Roles and Profile Management (HARP) system.

To gain access to iQIES, users must create an account in HARP. For detailed instructions on how to do this, please visit [https://qnetconfluence.cms.gov/display/HS/HARP.](https://qnetconfluence.cms.gov/display/HS/HARP)

## <span id="page-4-0"></span>**2 Requesting a Role in iQIES**

Before you can perform most actions in iQIES, you must request a role and have it approved.

### <span id="page-4-1"></span>**2.1 Log In to iQIES**

Log in to iQIES at https://igies.cms.gov/ with your HARP login credentials to complete your role request.

1. Enter your **User ID** and **Password**, check the box indicating your agreement, and click **Log In**.

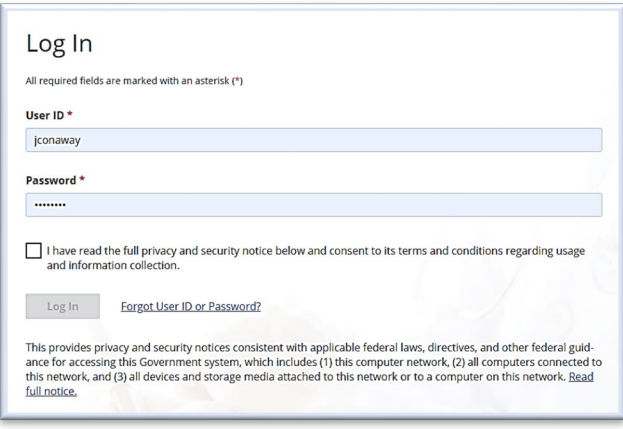

**Figure 1: Logging in With User ID and Password**

<span id="page-4-2"></span>2. Select the **Device** that you want to use to receive a code for two-factor authentication and click **Send Code**.

<span id="page-4-3"></span>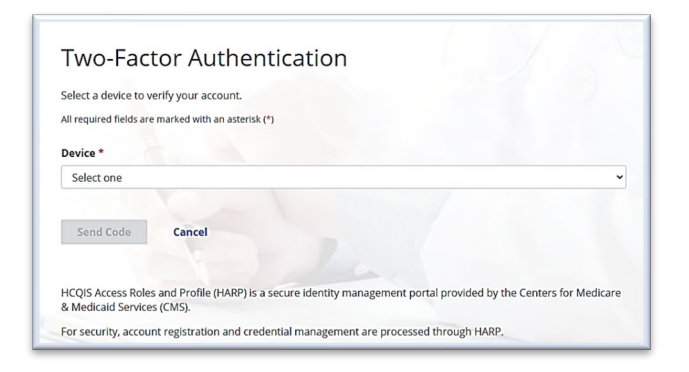

**Figure 2: Select a Device to Verify Your Account**

3. When you receive a code on the device you selected, type it in the **Security Code** box and click **Submit** to complete two-factor authentication.

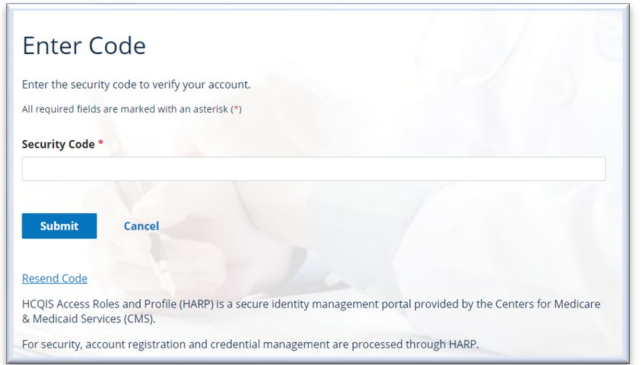

#### **Figure 3: Enter Code to Complete Two-Factor Authentication**

<span id="page-5-0"></span>4. The Welcome to iQIES page is your main homepage in iQIES. Here, you can request a user role and see your pending requests.

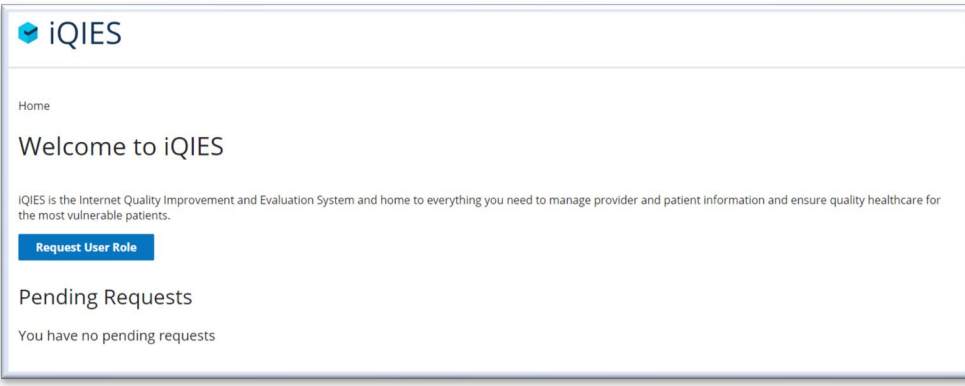

#### **Figure 4: Welcome to iQIES**

<span id="page-5-1"></span>5. Click **Request User Role** to begin the three-step Access Request Form.

### <span id="page-6-0"></span>**2.2 Select a User Category**

Selecting a User Category determines all subsequent screens in the request process. The User Categories are Accrediting Organization, CMS, CMS Contractor, Provider, State Agency, and Vendor. See *[Figure 5:](#page-6-1)  [Select an iQIES User Category](#page-6-1)*.

Select the appropriate user category option and click **Next**.

<span id="page-6-1"></span>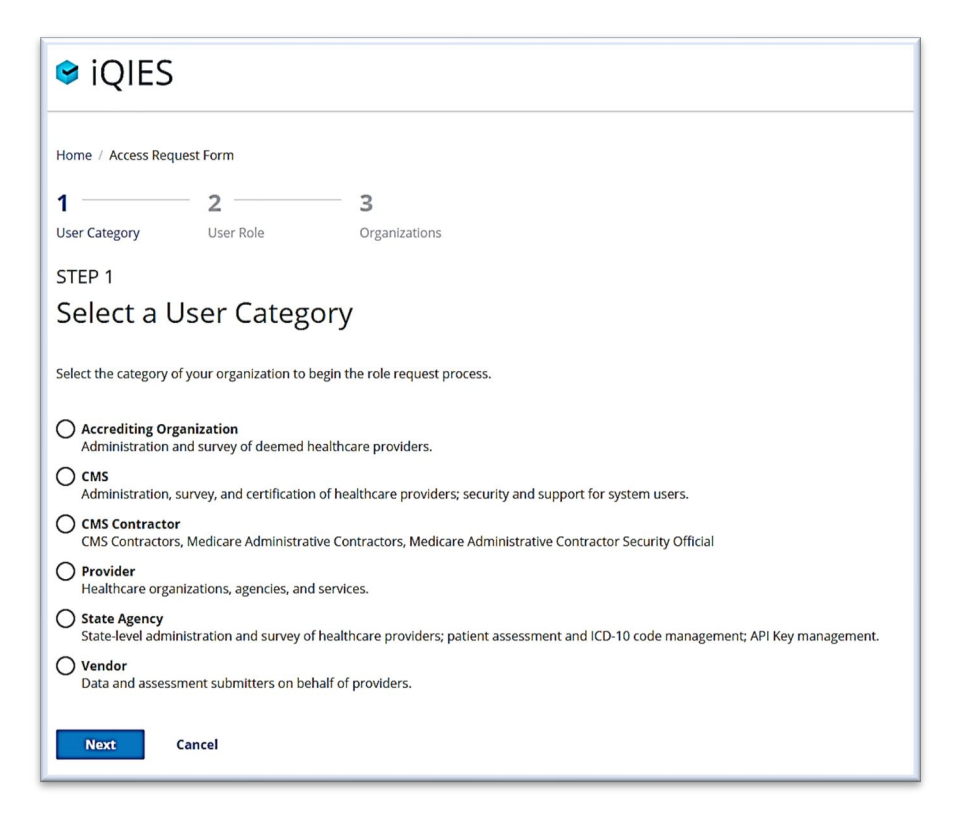

**Figure 5: Select an iQIES User Category**

### <span id="page-7-0"></span>**2.3 Select a User Role**

The list of user roles is determined by the category you selected.

Select the appropriate user role and click **Next**. Refer to th[e iQIES User Roles Matrix](https://qtso.cms.gov/system/files/qtso/User%20Roles%20Matrix_508_1.pdf) for a listing of user category descriptions and role privileges.

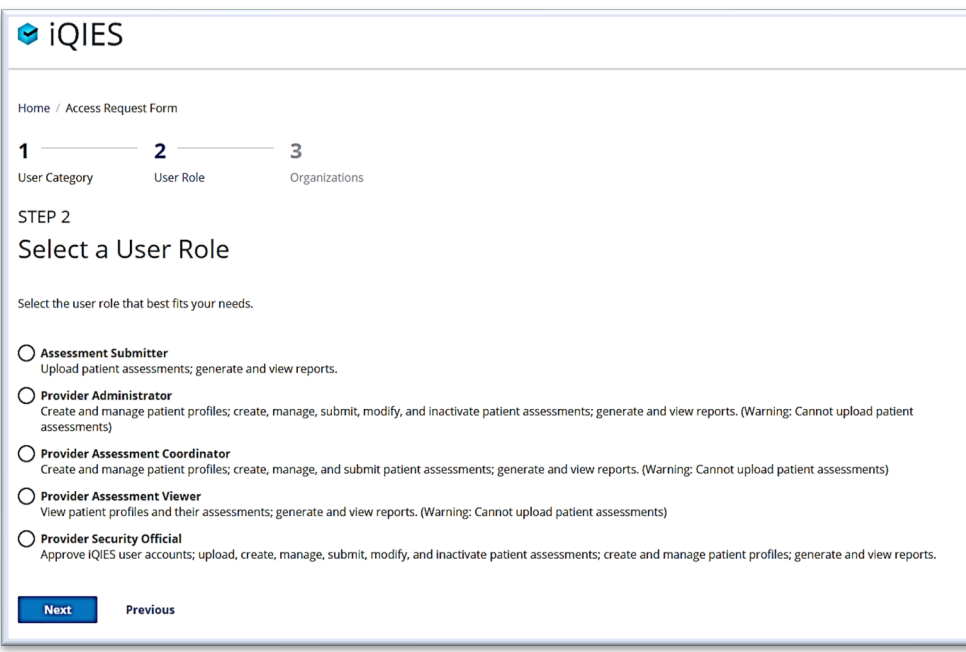

<span id="page-7-1"></span>**Figure 6: Sample of Select an iQIES User Role Page**

*Note: [Figure 6: Sample of Select an iQIES User Role Page](#page-7-1) is from the provider's perspective. You may see different options based on the user category you choose.* 

### <span id="page-8-0"></span>**2.4 Add Organizations**

This step asks you to specify more about the role you're requesting based on the category you chose in *[Select a User Category](#page-6-0)*. The following sections address each role.

#### <span id="page-8-1"></span>2.4.1 Accrediting Organization Role

If you are requesting an Accrediting Organization role, you must select the Accrediting Organization before you submit the request. See *[Figure 7: Add Accrediting Organization](#page-8-2)*.

- 1. Select the **Accrediting Organization** from the drop-down box.
- 2. Click **Submit Request**.

<span id="page-8-2"></span>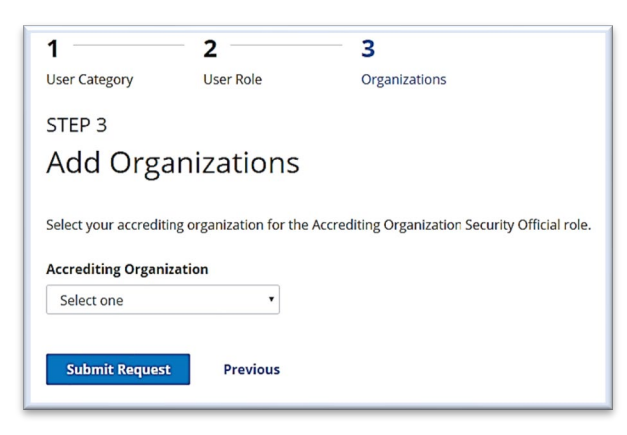

**Figure 7: Add Accrediting Organization**

#### <span id="page-9-0"></span>2.4.2 CMS

The CMS Central Office roles do not require an organization. The Add Organizations dialog box is displayed. See *[Figure 8: Submit Request for CMS General User Role](#page-9-1)*.

- 1. If you are a **Surveyor**, select **Yes**, otherwise select **No**.
- 2. If you function as a **Surveyor**, answer whether you are a **New** or **Existing Surveyor**.
- 3. If you are an **Existing Surveyor**, type and confirm your 5-digit **Federal Surveyor ID**.
- 4. Click **Submit Request**.

*Note: For a description of the Federal Surveyor ID verification process, see Sectio[n 3:](#page-15-0) [Federal Surveyor ID Verification.](#page-14-1)* 

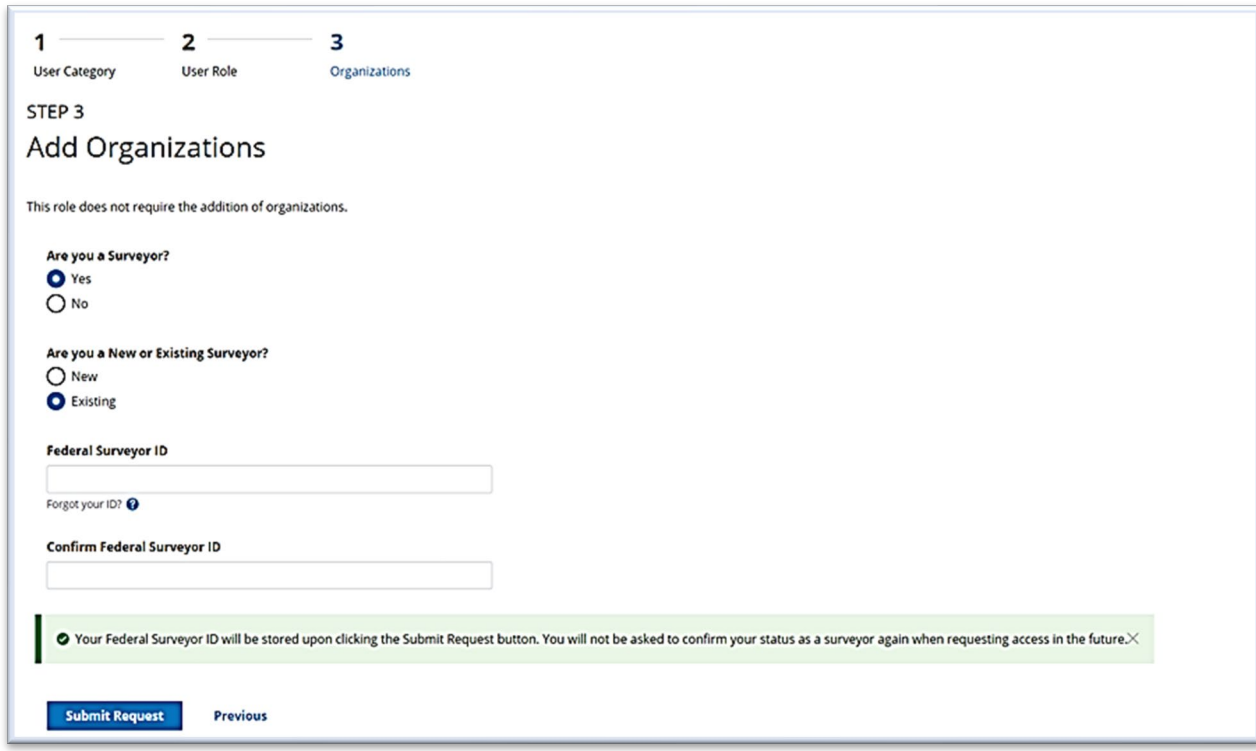

#### <span id="page-9-1"></span>**Figure 8: Submit Request for CMS General User Role**

*Note: The above is an example of when a user selects CMS General User as their role. Federal Surveyor ID is required so that legacy users can be associated with existing surveys, providers, and other assets that have been migrated into iQIES.* 

#### <span id="page-10-0"></span>2.4.3 CMS Contractor

Users requesting a CMS Contractor role are required to select the Medicare Administrative Contractor before submitting the request.

- 1. Select the **Medicare Administrative Contractor** from the drop-down box.
- 2. Click **Submit Request**.

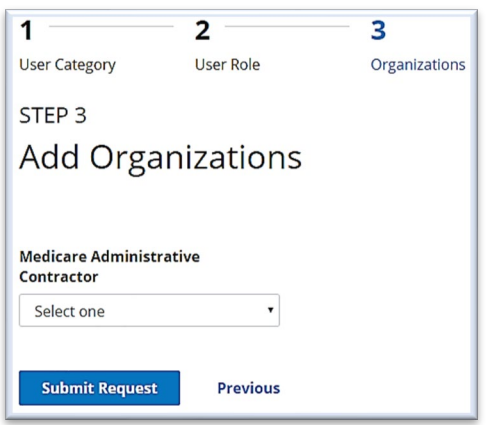

**Figure 9: Select Medicare Administrative Contractor**

#### <span id="page-10-2"></span><span id="page-10-1"></span>2.4.4 State Agency

If you are requesting a State Agency role, you must select the state before submitting the request. The Federal Surveyor ID is not required to complete this form. It may be added via the My Profile page within iQIES when the role request is approved. See *[Figure 10: Select State, Employee ID and Federal](#page-11-0)  [Surveyor ID](#page-11-0)*.

- 1. Select the **State**.
- 2. If applicable, type and confirm your **State Agency Employee ID**.
- 3. Select whether you function as a **Surveyor**.
- 4. If you function as a **Surveyor**, answer whether you are a **New** or **Existing Surveyor**.
- 5. If you are an **Existing Surveyor**, type and confirm your 5-digit **Federal Surveyor ID**.

#### 6. Click **Submit Request**.

*Note: See section [3](#page-15-0) [- Federal Surveyor ID Verification](#page-14-1) for a description of the ID verification process.*

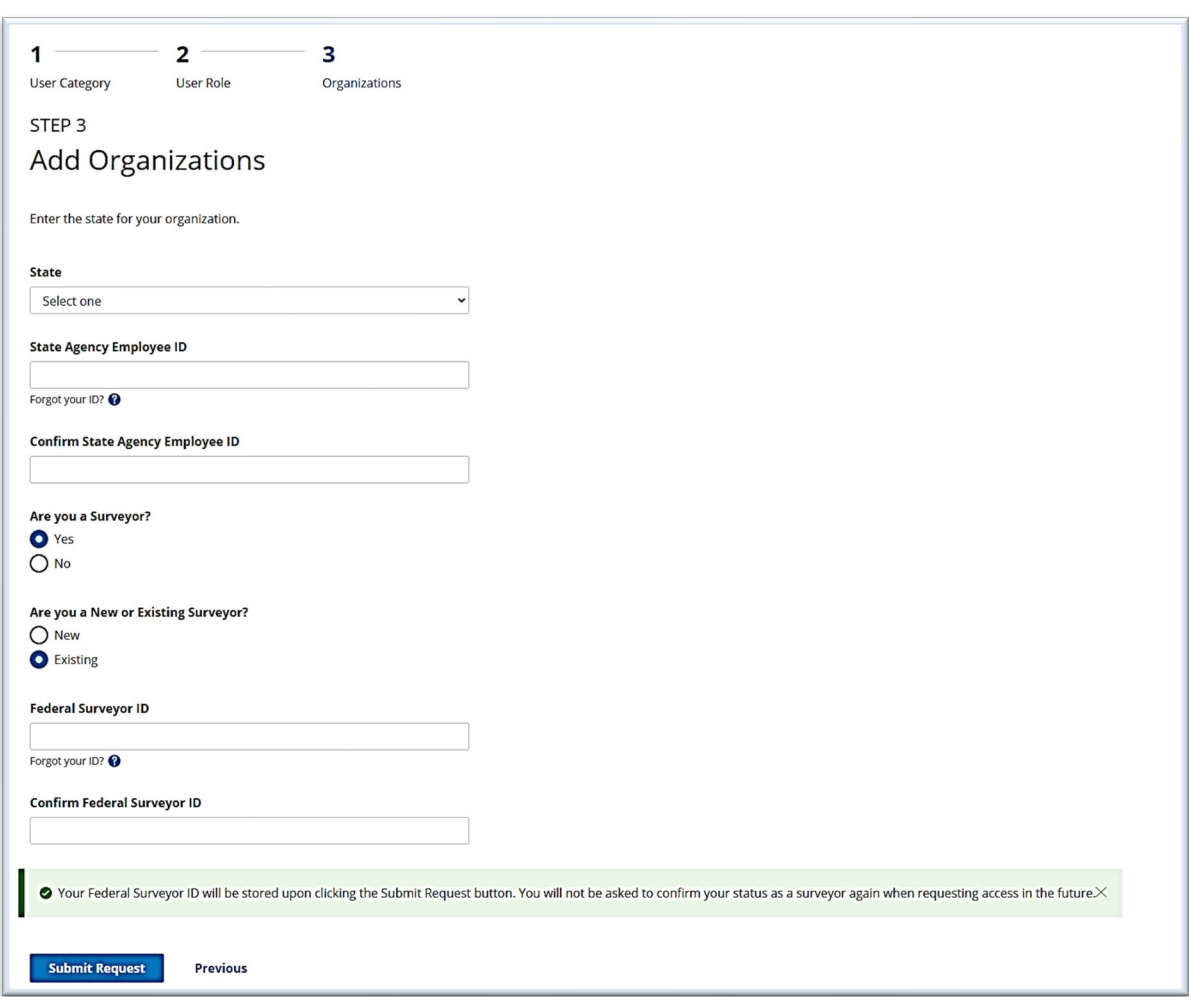

#### <span id="page-11-0"></span>**Figure 10: Select State, Employee ID and Federal Surveyor ID**

*Note: Federal Surveyor ID is required so that legacy users can be associated with existing surveys, providers, and other assets that have been migrated into iQIES.*

#### <span id="page-12-0"></span>2.4.5 Provider and Vendor

The Provider and Vendor roles require provider or organization approval. Requests in the Provider or Vendor User categories require either a CMS Certification Number (CCN) or a Facility ID (Fac ID).

Users at Inpatient Rehabilitation Facility (IRF) sub-units must use the facility's parent CCN when requesting a role. The system cannot find a provider when a user attempts to use the sub-unit's CCN to locate a facility.

1. From the **Search by** drop-down, select either **CCN** or **Facility ID**.

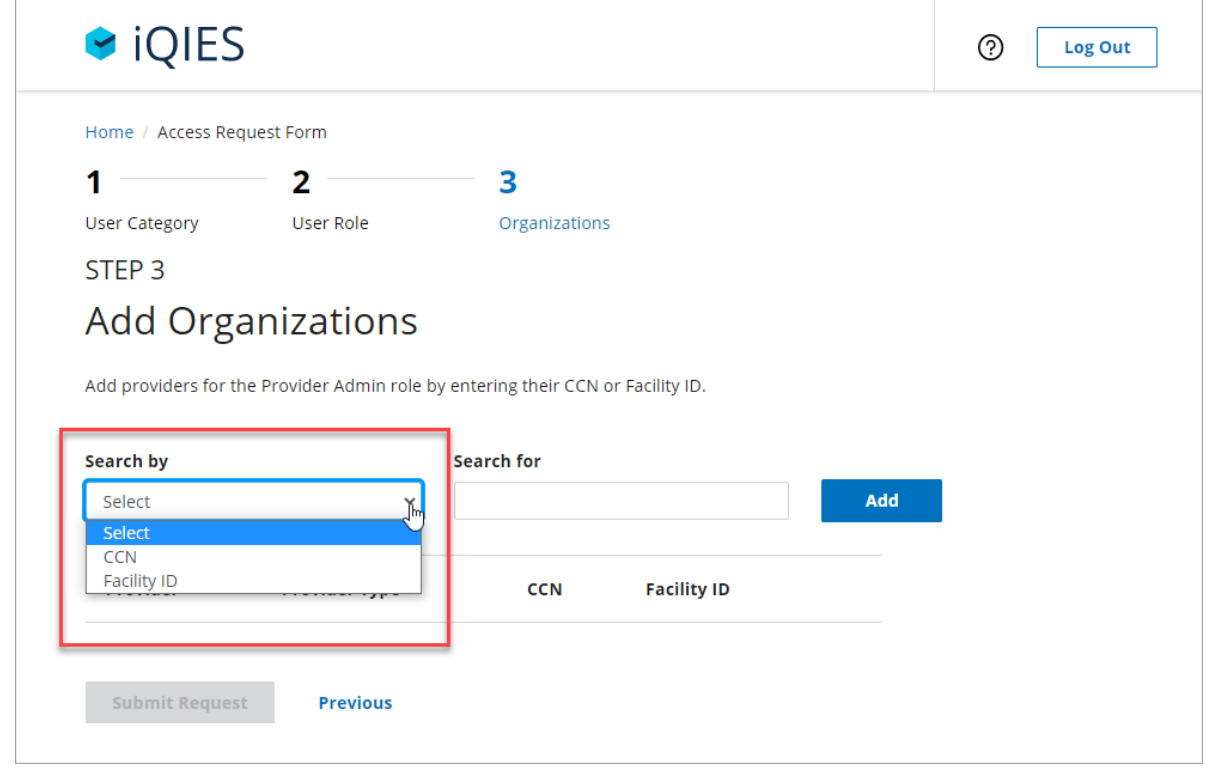

<span id="page-12-1"></span>**Figure 11: Choose to search by CCN or Facility ID**

2. In the **Search for** box, enter the provider's 6-digit **CCN** or exact **Facility ID** and click **Add**.

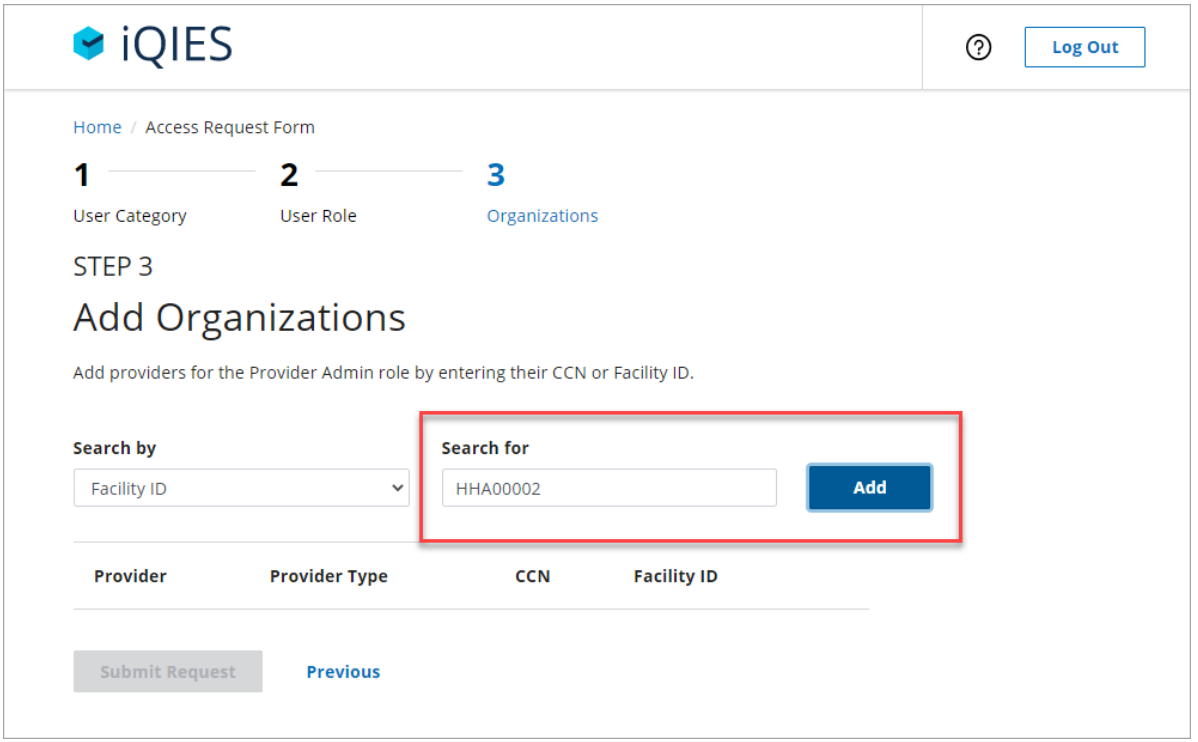

#### **Figure 12: Type the ID number**

<span id="page-13-0"></span>3. If multiple providers are returned in the search results, check the boxes for the providers to include and click **Add Providers**.

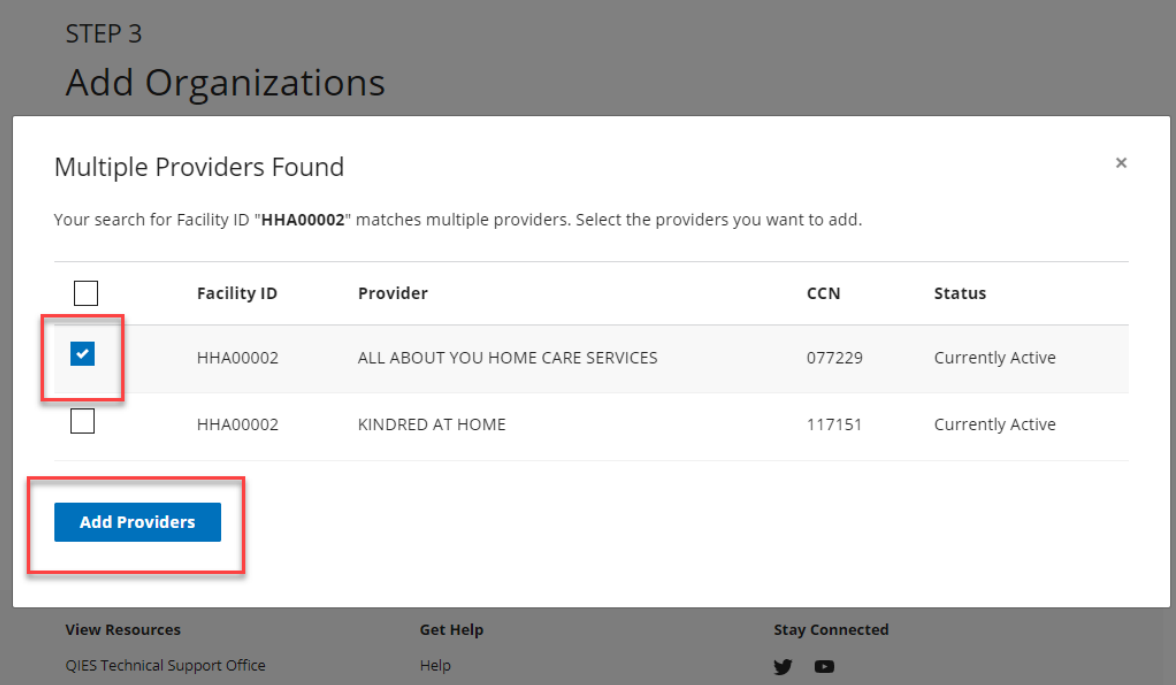

#### <span id="page-13-1"></span>**Figure 13: Multiple Providers Found**

4. Verify that the provider(s) listed are correct and click **Submit Request**. If a change is needed, click **Previous** and follow the steps as needed to select the correct provider(s).

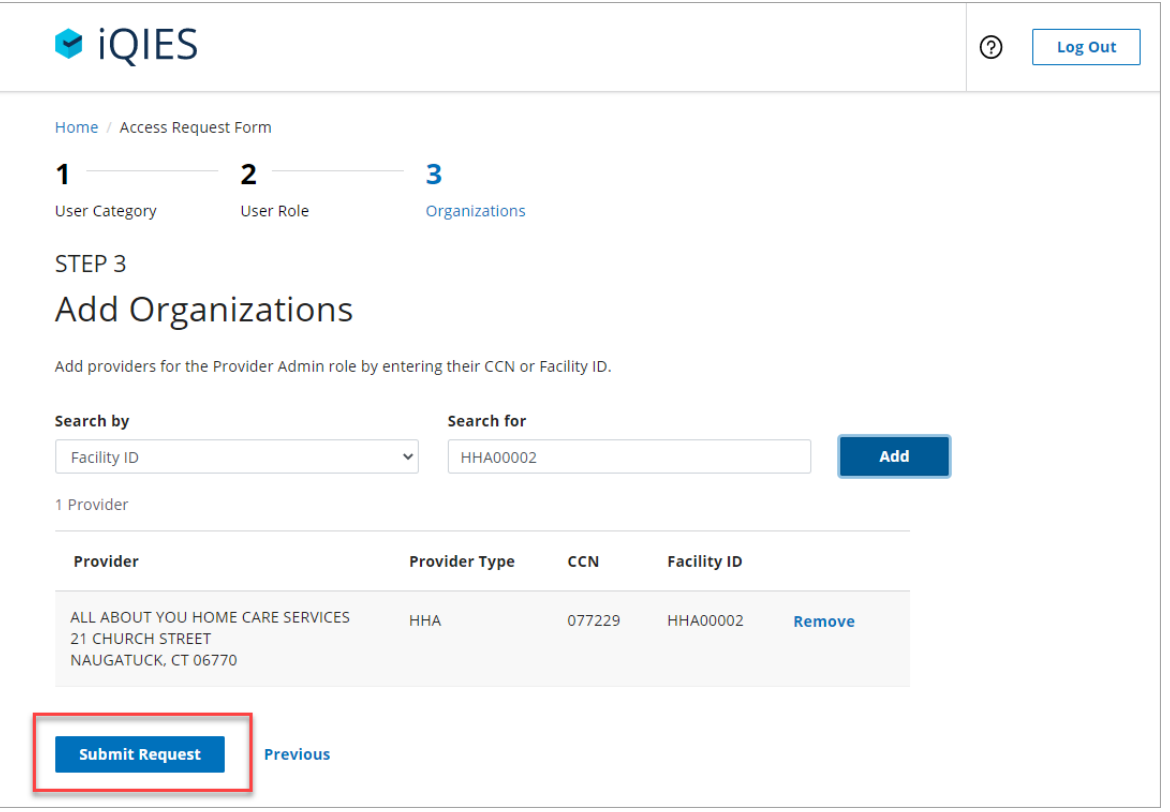

#### **Figure 14: Verify Selected Provider and Submit Request**

<span id="page-14-0"></span>5. A *Role Request Submitted* message appears on the My Profile page. The system sends an email regarding the approval status after the request has been reviewed.

<span id="page-14-1"></span>After the role request is approved, you can enter additional provider identification numbers on the My Profile page in iQIES.

### <span id="page-15-0"></span>**3 Federal Surveyor ID Verification**

The Federal Surveyor ID is not required to complete this form, but it may be added via the My Profile page within iQIES when the role request is approved.

When the Federal Surveyor ID is entered into the iQIES application, the appropriate Security Official verifies that the entered Federal Surveyor ID is valid for the user than entered the Federal Surveyor ID.

### <span id="page-15-1"></span>**3.1 For State Agency General Users**

If the State Agency General User requesting access to iQIES is **a new federal surveyor**:

- 1. The State Agency Security Official receives an email stating that the user is a new federal surveyor.
- 2. The State Agency staff member or State Agency Security Official creates a new Federal Surveyor ID for the user in Automated Survey Process Environment (ASPEN).

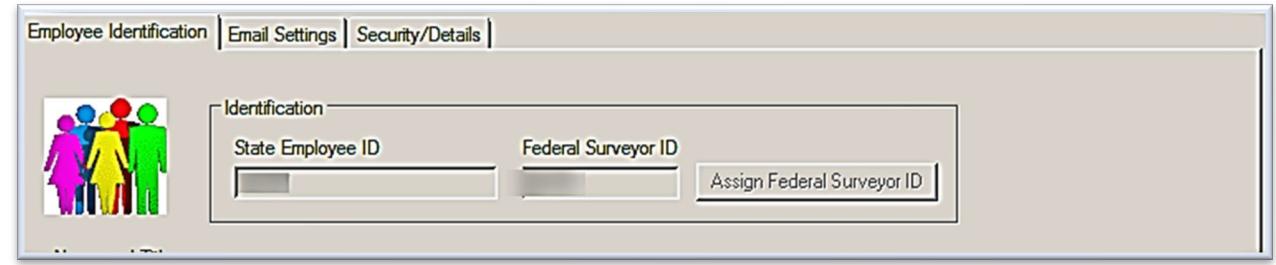

#### **Figure 15: Employee Identification in ASPEN for State Agency General Users**

<span id="page-15-2"></span>3. The State Agency Security Official accesses iQIES User Management and enters the new Federal Surveyor ID in the user's profile.

If the State Agency General User is **an existing federal surveyor**:

- 1. The State Agency Security Official receives an email stating that the user is an existing surveyor and that the Federal Surveyor ID must be verified.
- 2. The designated State Agency staff member or State Agency Security Official verifies the user's Federal Surveyor ID in ASPEN.
- 3. The State Agency Security Official accesses iQIES User Management and ensures that the iQIES record matches their federal surveyor record in ASPEN. The State Agency Security Official selects the **Verify** option to verify the Federal Surveyor ID.

### <span id="page-16-0"></span>**3.2 For CMS General Users**

If the CMS General User requesting access to iQIES is **a new federal surveyor**:

- 1. The CMS Security Official receives an email stating that the user is a new federal surveyor.
- 2. The CMS Security Official creates a new Federal Surveyor ID for the user in Automated Survey Process Environment (ASPEN).

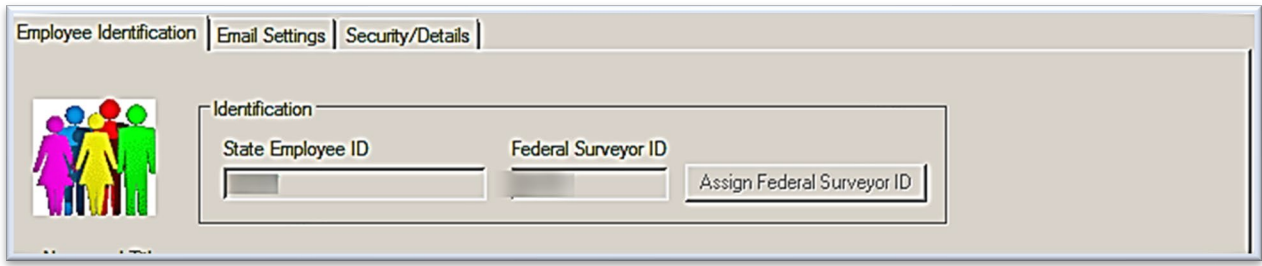

#### **Figure 16: Employee Identification in ASPEN for CMS General Users**

<span id="page-16-1"></span>3. The CMS Security Official accesses iQIES User Management and enters the new Federal Surveyor ID in the user's profile.

#### If the CMS General User is **an existing federal surveyor**:

- 1. The CMS Security Official receives an email stating that the user is an existing surveyor and that the Federal Surveyor ID must be verified.
- 2. The CMS Security Official verifies the user's Federal Surveyor ID in ASPEN.
- 3. The CMS Security Official accesses iQIES User Management and ensures that the iQIES record matches their federal surveyor record in ASPEN. The CMS Security Official selects the Verify option to verify the Federal Surveyor ID.

## <span id="page-17-0"></span>**4 Appendix A: Record of Changes**

#### <span id="page-17-2"></span>**Table 1: Record of Changes**

<span id="page-17-1"></span>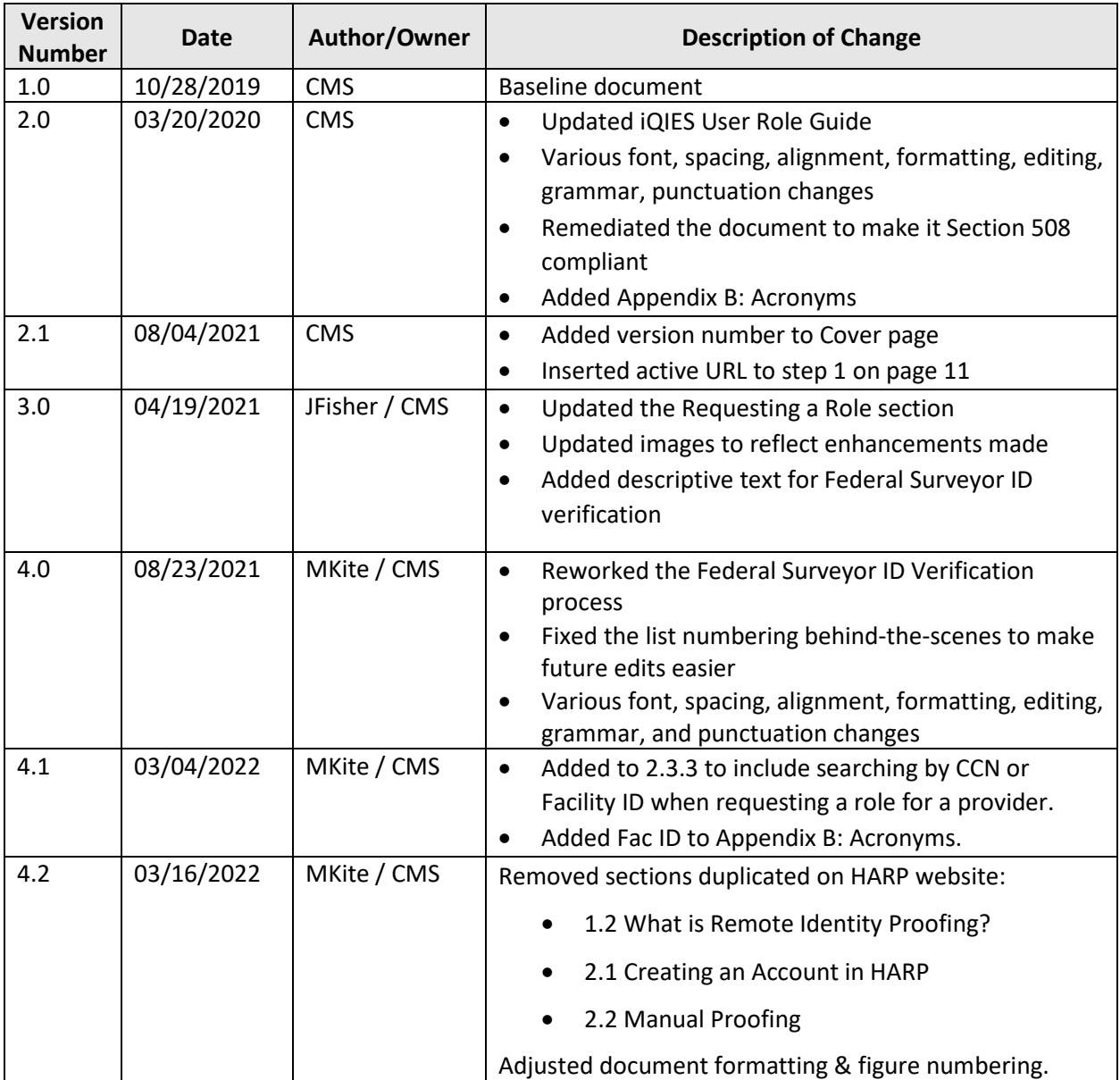

## **5 Appendix B: Acronyms**

#### <span id="page-18-0"></span>**Table 2: Acronyms**

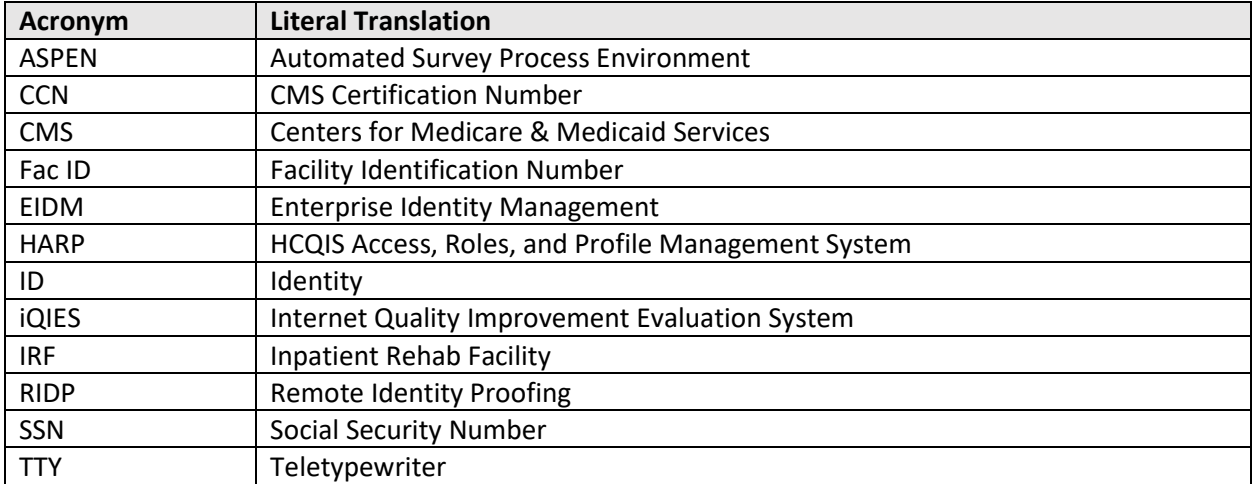